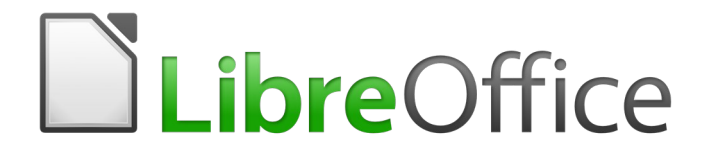

Guia de Introdução

*Capítulo 14 Personalizar o LibreOffice*

## <span id="page-1-0"></span>**Direitos Autorais**

Este documento é protegido por Copyright © 2010-2016 pelo time de documentação do LibreOffice. Contribuidores são listados abaixo. É permitida a distribuição e/ou modificação sob os termos tanto da GNU General Public License ([http://www.gnu.org/licenses/gpl.html\)](http://www.gnu.org/licenses/gpl.html), versão 3 ou posterior, ou pela licença Creative Commons Attribution [\(http://creativecommons.org/licenses/by/4.0/\)](http://creativecommons.org/licenses/by/4.0/), versão 4.0 ou posterior.

Todas as marcas comerciais dentro desse guia pertencem aos seus respectivos donos.

#### <span id="page-1-5"></span>**Contribuidores**

Jean Hollis Weber John A Smith Ron Faile Jr.

#### <span id="page-1-4"></span>**Comentários e sugestões**

Qualquer comentário ou sugestão sobre este documento pode ser enviado para a lista de documentação brasileira: [docs@pt-br.libreoffice.org](mailto:documentation@global.libreoffice.org)

Nota: Toda correspondência enviada para uma lista de e-mails, incluindo seu endereço e qualquer informação pessoal escrita na mensagem, será tornada pública e não pode ser excluída da lista.

#### <span id="page-1-3"></span>**Agradecimentos**

Este capítulo foi baseado na versão em inglês do Capítulo 14 do *Getting Started with OpenOffice.org 3.3*. Os contribuidores para este capítulo são:

Peter Hillier-Brook Jean Hollis Weber Michele Zarri

A versão em português deste Guia foi fruto do trabalho de diversos tradutores e revisores, listados abaixo:

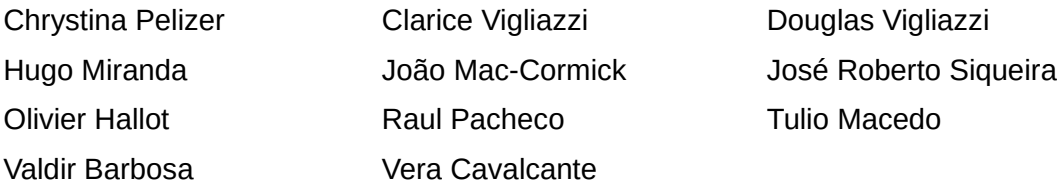

#### <span id="page-1-2"></span>**Data de publicação e versão do software**

Documentação publicada em Dezembro de 2016. Baseado no LibreOffice 5.0.

#### <span id="page-1-1"></span>**Nota para usuários de Mac**

Algumas teclas de atalho e itens de menu são diferentes, na plataforma Mac, daquelas utilizadas nas plataformas Windows e Linux. A tabela abaixo apresenta algumas substituições comuns para as instruções neste capítulo. Para uma lista completa, veja a ajuda do LibreOffice.

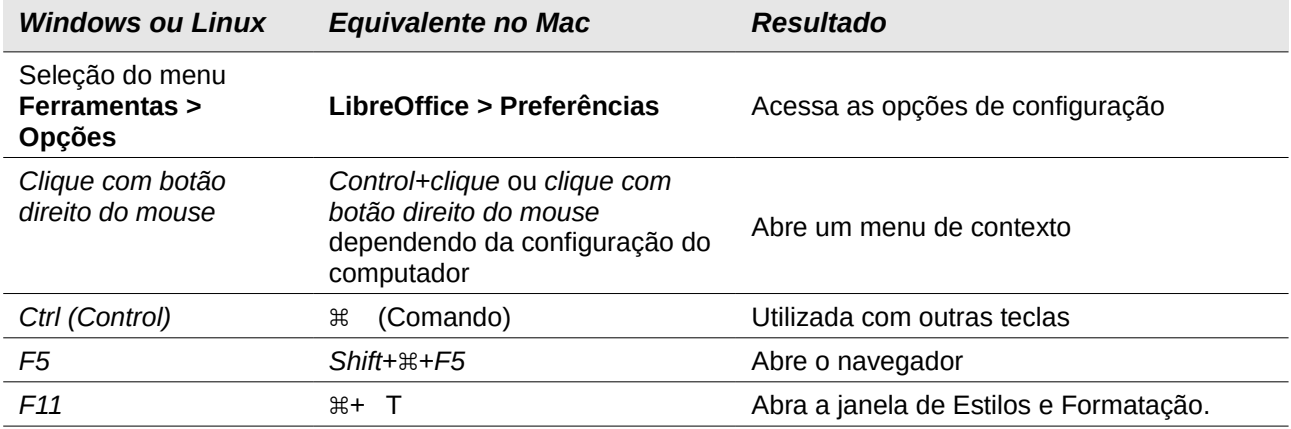

# **Conteúdo**

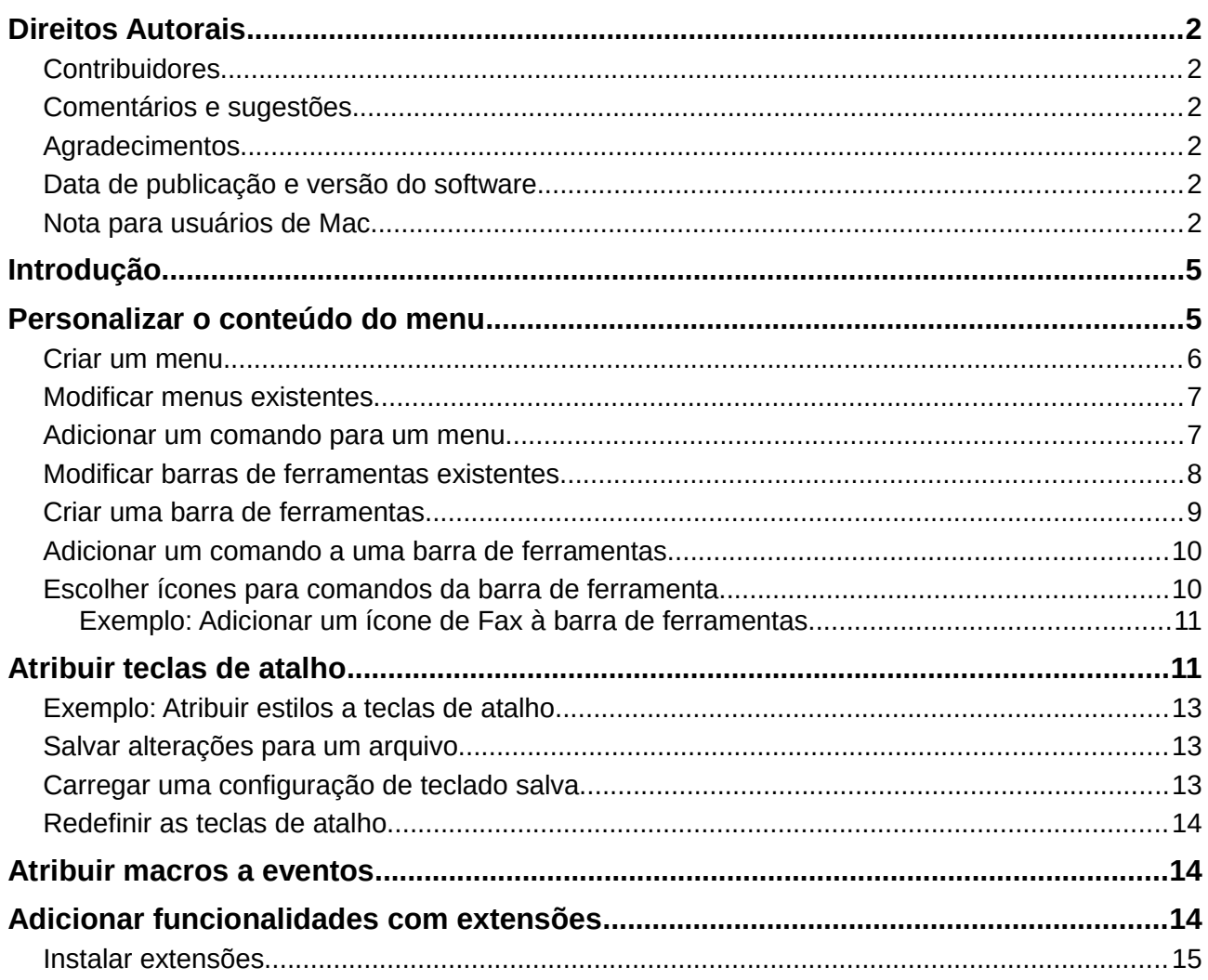

## <span id="page-4-1"></span>**Introdução**

Esse capítulo descreve algumas customizações comuns que você pode realizar.

É possível modificar menus, barras de ferramenta e atalhos do teclado no LibreOffice, adicionar novos menus e novas barras e criar macros para eventos. No entanto, não poderá modificar o menu de contexto (clique direito do mouse).

Outras modificações são feitas facilmente através de extensões que você instala a partir do site do LibreOffice ou de outros provedores.

# **Nota**

Personalizações dos menus e barras de ferramentas podem ser salvas em um modelo. Para fazê-lo, primeiro salve-os em um documento e em seguida salve o documento como um modelo, como descrito no Capítulo 3 - Utilizar Estilos e Modelos.

### <span id="page-4-0"></span>**Personalizar o conteúdo do menu**

Além de alterar a fonte do menu (descrito no Capítulo 2 - Configurar o LibreOffice), você pode adicionar e reorganizar categorias na barra de menu, adicionar comandos para menus, e fazer outras alterações.

Para personalizar menus

- 1) Escolha **Ferramentas > Personalizar**.
- 2) Na caixa de diálogo **Personalizar** (Figura [1\)](#page-4-2), escolha a aba **Menus**.

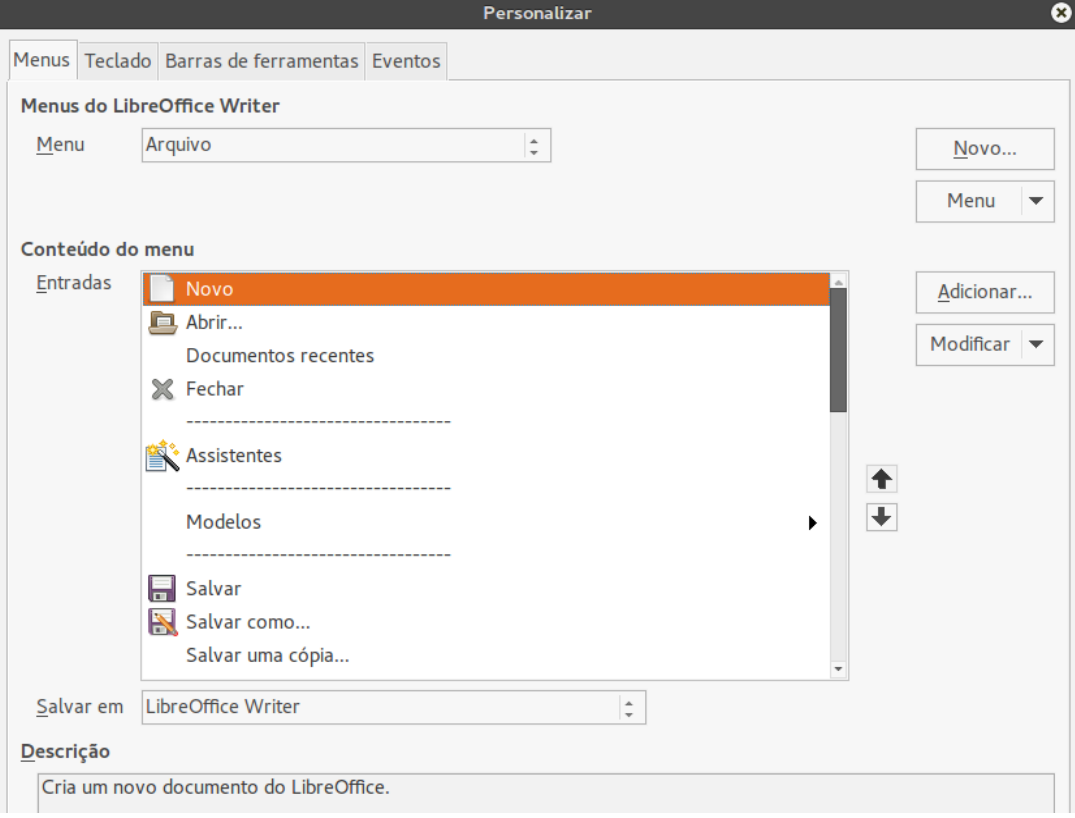

<span id="page-4-2"></span>*Figura 1: A aba Menus da caixa de diálogo Personalizar*

- 3) Na lista suspensa *Salvar em*, escolha se deseja salvar este menu alterado na aplicação (por exemplo, no LibreOffice Writer) ou para um documento selecionado (por exemplo, Documento Exemplo.odt).
- 4) Na seção **LibreOffice [nome do programa** (exemplo: Writer)**] em Menus**, selecione a partir da lista suspensa *Menu* o menu que pretende personalizar. A lista inclui todos os principais menus como também os submenus (menus que estão contidos dentro de outro menu). Por exemplo, além de *Arquivo*, *Editar*, *Exibir*, e assim por diante, há *Arquivo, Enviar* e *Editar*|*Alterações*. Os comandos disponíveis para o menu selecionado são exibidos na parte central da caixa de diálogo.
- 5) Para personalizar o menu selecionado, clique no botão **Modificar**. Você pode, também, adicionar comandos ao menu ao clicar no botão **Adicionar**. Essas ações são descritas nas seções seguintes. Use as setas para cima e para baixo próximo à Lista de entrada para mover um item do menu para uma posição diferente.
- 6) Quando terminar de fazer todas as suas alterações, clique **OK** (não exibido nesta ilustração) para salvá-los.

#### <span id="page-5-0"></span>**Criar um menu**

Na aba *Menus* da caixa de diálogo Personalizar, clique **Novo** para exibir a caixa de diálogo Novo Menu, como na Figura [2.](#page-5-1)

- 1) Digite um nome para seu novo menu na caixa **Nome do menu**.
- 2) Use os botões setas para cima e para baixo para mover o novo menu para a posição desejada na barra de menu.
- 3) Pressione **OK** para salvar.

O novo menu agora aparecerá na lista de menus da caixa de dialogo Personalizar. (Ele aparecerá na barra de menu após você salvar suas personalizações).

Depois de criar um menu, você precisa adicionar alguns comandos para ele, como descrito em ["Adicionar um comando para um menu"](#page-6-0) na página [7.](#page-6-0)

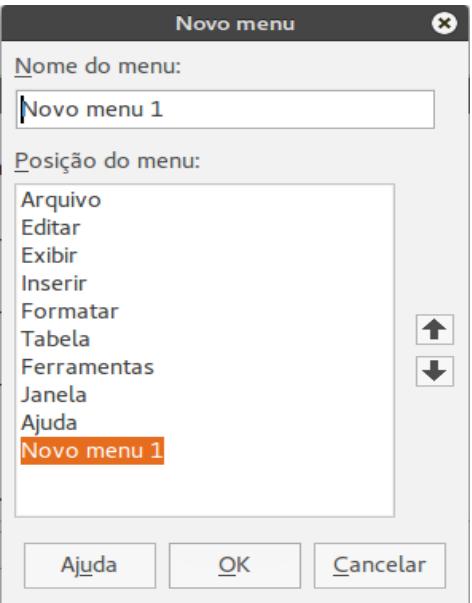

<span id="page-5-1"></span>*Figura 2: Adicionar um novo menu*

#### <span id="page-6-1"></span>**Modificar menus existentes**

Para modificar um menu existente, seja feito por usuários ou embutidos, selecione-o na lista *Menu* e clique no botão **Menu** para ver uma lista suspensa de modificações: **Mover**, **Renomear**, **Excluir**. Nem todas essas modificações podem ser aplicadas a todas as entradas da lista *Menu*. Por exemplo, **Renomear** e **Excluir** não estão disponíveis para os menus fornecidos, e **Mover** não está disponível para submenus.

Para mover um menu (como *Arquivo*), escolha **Menu > Mover**. Uma caixa de diálogo semelhante a mostrada na Figura [2](#page-5-1) (mas sem a caixa **Nome do menu**) aparece. Use os botões das setas para cima e para baixo para mover o menu para a posição desejada.

Para mover submenus (como *Arquivo | Enviar*), selecione o menu principal (**Arquivo**) na lista Menu e em seguida, na seção *Conteúdo de Menu*, selecione o submenu (**Enviar**) na lista *Entradas* e use as setas para movê-lo para cima ou para baixo, respectivamente. Submenus são facilmente identificados na lista *Entradas* por um pequeno triângulo preto ao lado direito do nome.

Além de renomear, você pode alocar uma letra no nome do menu personalizado, que passará a ser sublinhado, para ser usado como uma tecla de atalho, permitindo selecionar esse menu quando pressionado *Alt+* essa letra. Submenus existentes podem ser editados para alterar a letra que é usada para selecioná-los pelo atalho padrão.

- 1) Selecione o menu personalizado ou um submenu na lista suspensa *Menu*.
- 2) Clique no botão **Menu** e selecione **Renomear**.
- 3) Adicione um til (~) na frente da letra que você deseja usar como um acelerador. Por exemplo, para selecionar o comando submenu **Enviar** pressionando *E* (depois de abrir o menu Arquivo usando *Alt+E*), digite **~Enviar**. Esta alteração muda a partir do padrão *d*.

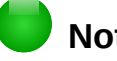

### **Nota**

É possível usar uma letra já em uso na lista do menu (por exemplo, no menu Inserir, a letra *v* é usada em *Envelope* e *Áudio ou vídeo* como um acelerador). No entanto, você deve, se possível, usar uma letra não utilizada, para torná-la simples para o usuário navegar.

#### <span id="page-6-0"></span>**Adicionar um comando para um menu**

Você pode adicionar comandos aos menus fornecidos e aos menus criados. Na caixa de diálogo Personalizar, selecione o menu na lista *Menu* e clique no botão **Adicionar** na seção *Conteúdo de Menu* da caixa de diálogo.

Na caixa de diálogo Adicionar comandos (Figura [3\)](#page-7-1), selecione a categoria e então o comando, e clique em **Adicionar**. A caixa de diálogo permanece aberta, então você pode selecionar vários comandos. Quando terminar de adicionar comandos, clique em **Fechar**. Volte para a caixa de diálogo Personalizar, onde é possível usar as setas para cima e para baixo para rearranjar os comandos na sequência que preferir.

### **Modificar entradas do menu**

Além de trocar a ordem das entradas dos menus ou submenus, você pode adicionar submenus, renomear ou excluir entradas, e adicionar separadores de grupos.

Para começar, selecione o menu ou submenu na lista *Menu* próximo do topo da caixa de dialogo Personalizar, depois selecione a entrada na lista de *Entradas* sob o *Conteúdo do Menu*. Clique no botão **Modificar** e escolha a ação desejada na lista de ações.

Muitas das ações devem ser autoexplicativas. **Iniciar um grupo** adiciona uma linha separadora depois da entrada destacada.

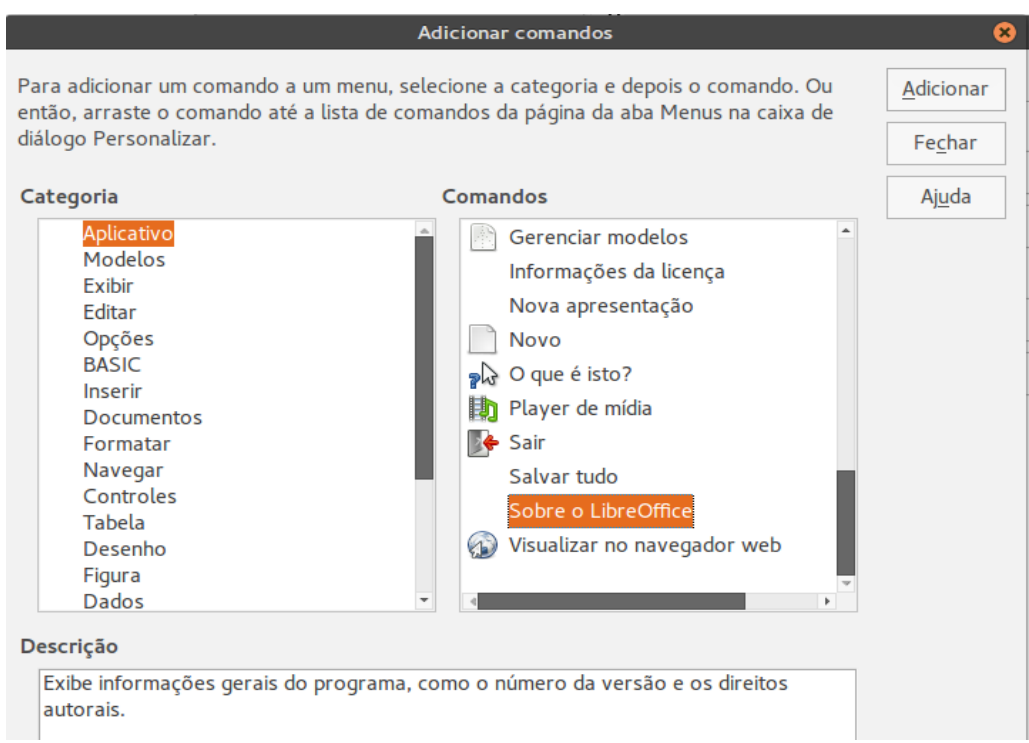

*Figura 3: Adicionar um comando para um menu*

## <span id="page-7-1"></span>**Personalizar barra de ferramentas**

Você pode personalizar barras de ferramentas de várias formas, incluindo a escolha de quais ícones serão visíveis e travando a posição de uma barra de ferramentas ancorada (como descrito no Capítulo 1 - Introdução ao LibreOffice), e adicionando ou excluindo ícones (comandos) na lista dos disponíveis na barra de ferramentas. Você também pode criar barras de ferramentas. Esta seção descreve como criar barras de ferramentas e adicionar ou excluir ícones já existentes.

Para chegar à caixa de dialogo de personalização da barra de ferramentas (Figura [4\)](#page-8-1), faça um dos passos a seguir:

- Na barra de ferramentas, clique com o botão direito do mouse e escolha **Personalizar barras de ferramentas**.
- Escolha **Exibir > Barras de ferramentas > Personalizar** na barra de menu.
- Escolha **Ferramentas > Personalizar** na barra de menu e vá para a página *Barras de ferramentas*.

#### <span id="page-7-0"></span>**Modificar barras de ferramentas existentes**

Para modificar uma barra de ferramentas existente:

- 1) Na lista suspensa *Salvar em*, escolha se deseja salvar esta barra de ferramentas modificada para a aplicação (por exemplo, Writer) ou para um documento selecionado.
- 2) Na seção **LibreOffice [nome do programa** (exemplo: Writer)**] > Barras de ferramentas**, selecione a partir da lista suspensa *Barra de ferramentas* a barra de ferramentas que deseja personalizar.

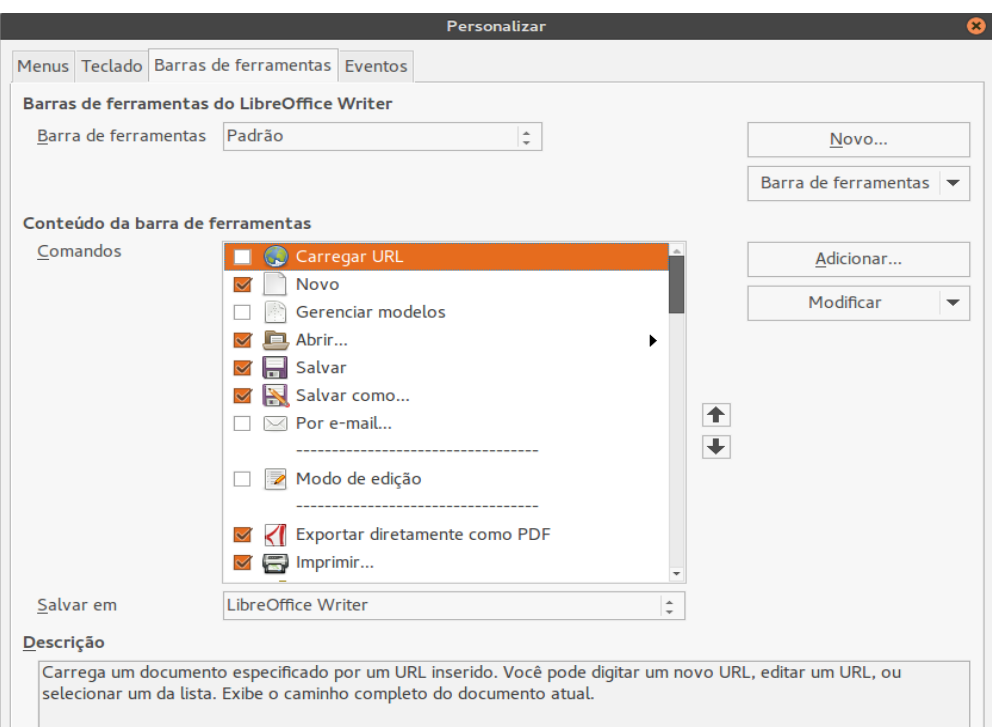

*Figura 4: A aba Barras de ferramentas da caixa de diálogo Personalizar*

- <span id="page-8-1"></span> 3) Clique nos botões **Barra de ferramentas** ou **Modificar**, e adicione comandos para uma barra de ferramentas clicando no botão **Adicionar**. Você também pode criar barras de ferramentas clicando no botão **Novo**. Essas ações são descritas nas seções seguintes.
- 4) Quando tiver terminado todas as mudanças, clique **OK** para salvá-las.

#### <span id="page-8-0"></span>**Criar uma barra de ferramentas**

Para criar uma barra de ferramentas

- 1) Escolha **Ferramentas > Personalizar > Barras de ferramentas** na barra de menu.
- 2) Clique **Novo**. Na caixa de diálogo *Nome*, digite o novo nome da barra de ferramentas e escolha na lista suspensa **Salvar em**, onde salvar este menu alterado: para a aplicação (por exemplo, Writer) ou para um documento selecionado. Clique **OK**.

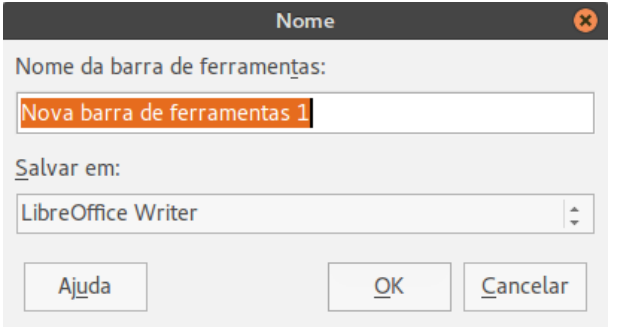

A nova barra de ferramentas agora aparecerá na lista de barras de ferramentas da caixa de diálogo Personalizar. Depois da criação da nova barra de ferramentas, você precisa adicionar alguns comandos a ela, como descrito abaixo.

#### <span id="page-9-1"></span>**Adicionar um comando a uma barra de ferramentas**

Se a lista de botões disponíveis para a barra de ferramentas não incluir todos os comandos que deseja em sua barra de ferramentas, você pode adicionar comandos. Quando você cria uma barra de tarefas, é necessário adicionar comandos a ela.

- 1) Na aba *Barras de ferramentas* da caixa de diálogo Personalizar, selecione a barra de ferramentas na lista Barra de ferramentas e clique no botão **Adicionar** na seção Conteúdo da barra de ferramentas.
- 2) A caixa de diálogo Adicionar comandos é a mesma que para a edição de comandos para menus (Figura [3\)](#page-7-1). Selecione a categoria e depois o comando, e clique em **Adicionar**. A caixa de diálogo permanece aberta, então você pode selecionar vários comandos. Quando terminar de adicionar comandos, clique em **Fechar**. Se inserir um item que não tem um ícone associado, a barra de ferramentas exibirá o nome completo do item: a próxima seção descreverá como escolher um ícone para um comando da barra de ferramentas.
- 3) Volte para a caixa de diálogo Personalizar; você pode usar as setas para cima e para baixo para rearranjar os comandos na sequência que preferir.
- 4) Quando terminar de fazer as alterações, clique em **OK** para salvar.

#### <span id="page-9-0"></span>**Escolher ícones para comandos da barra de ferramenta**

Botões da barra de ferramentas geralmente tem ícones, não palavras, sobre eles, mas nem todos os comandos têm ícones associados.

Para escolher um ícone para um comando, selecione o comando e clique em **Modificar > Alterar ícone**. No diálogo Alterar ícone, você pode verificar quais os ícones disponíveis, selecionar um, e clicar em **OK** para associá-lo ao comando (Figura [5\)](#page-9-2).

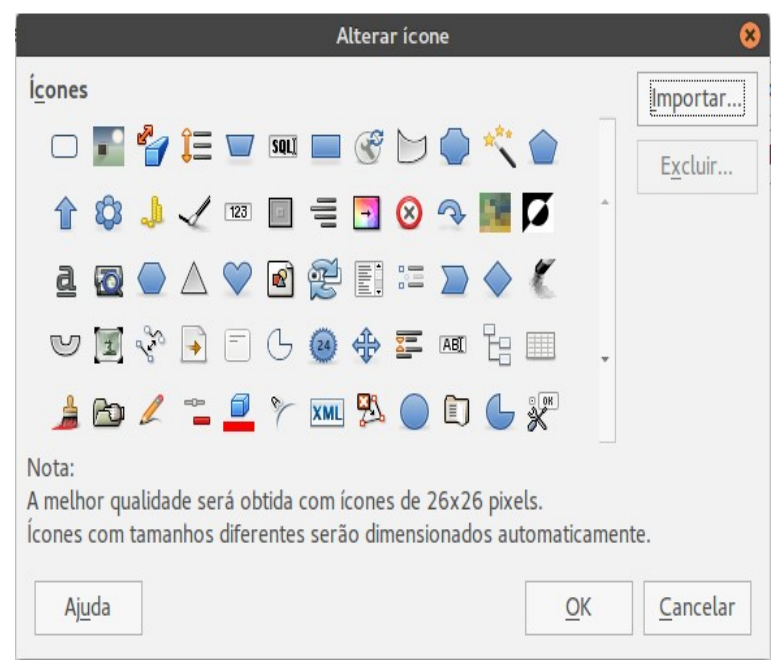

*Figura 5: Caixa de diálogo Alterar ícone*

<span id="page-9-2"></span>Para usar um ícone customizado, crie-o em um programa gráfico e importe-o para o LibreOffice clicando no botão **Importar** da caixa de diálogo Alterar ícone. Esses ícones deverão ter o tamanho de 16 x 16 pixeis para obter melhor visualização e não poderão conter mais do que 256 cores.

#### <span id="page-10-1"></span>*Exemplo: Adicionar um ícone de Fax à barra de ferramentas*

Você pode personalizar o LibreOffice de modo que um simples clique em um ícone, automaticamente enviará o documento atual como fax.

- 1) Certifique-se que o drive de fax está instalado. Consulte a documentação de seu faxmodem para mais informações.
- 2) Escolha **Ferramentas > Opções > LibreOffice Writer > Imprimir**. A caixa de diálogo mostrada na Figura [6](#page-10-2) será aberta.
- 3) Selecione o drive de fax na lista **Fax** e clique em **OK**.
- 4) Clique com o botão direito do mouse na barra de ferramentas Padrão. No menu de lista suspensa, escolha **Personalizar barras de ferramentas**. Na aba *Barras de ferramentas* da caixa de diálogo Personalizar (Figura [4\)](#page-8-1) clique em **Adicionar**.
- 5) Na caixa de diálogo Adicionar comandos (Figura [7\)](#page-11-0), selecione **Documentos** na lista *Categoria*, então selecione **Enviar pelo fax padrão** na lista *Comandos*. Clique em **Adicionar**. Agora você pode ver o novo ícone na lista Comandos.
- 6) Na lista *Comandos*, clique no botão seta para cima ou seta para baixo para posicionar o novo ícone onde você o desejar. Clique em **OK** e em seguida clique em **Fechar**.

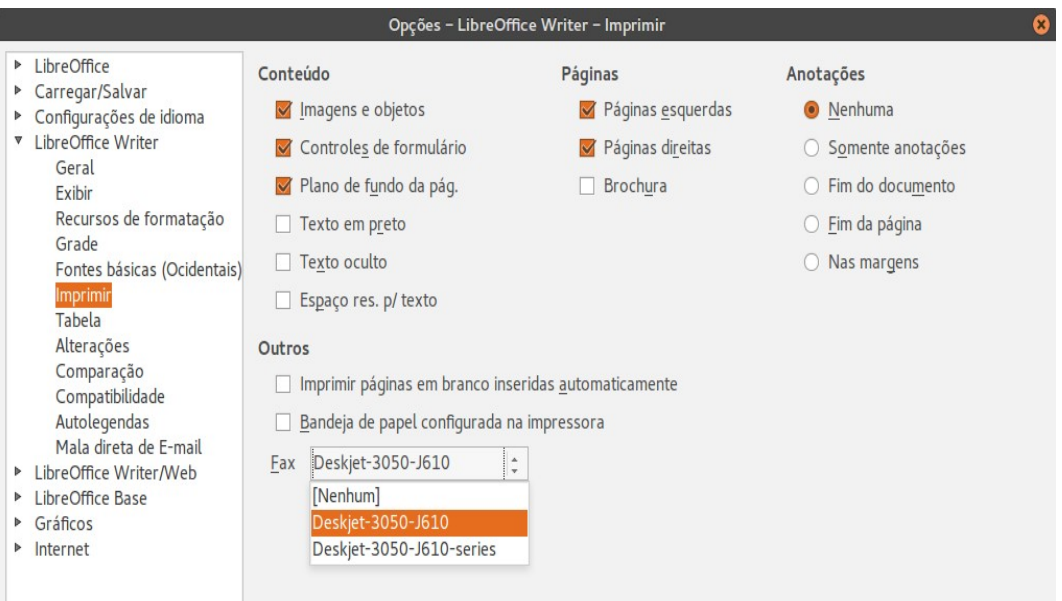

<span id="page-10-2"></span>*Figura 6: Configurar o LibreOffice para enviar faxes*

Agora sua barra de ferramentas tem um novo ícone que envia o documento atual como fax.

## <span id="page-10-0"></span>**Atribuir teclas de atalho**

Além de usar os Atalhos de teclado embutidos (listados no Apêndice A), é possível definir seus próprios atalhos. Você pode atribuir atalhos às funções padrões do LibreOffice ou para suas macros e salvá-los para usar em toda suíte LibreOffice.

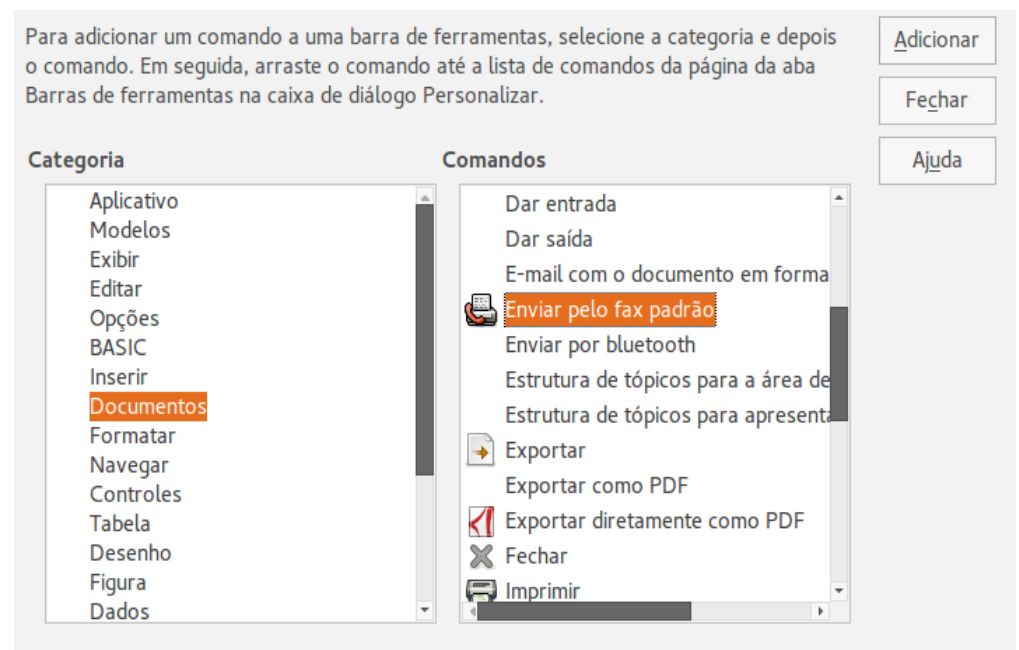

<span id="page-11-0"></span>*Figura 7: Adicionar um comando Enviar Fax para uma barra de ferramentas*

## **Cuidado**

Tenha cuidado ao reatribuir as teclas de atalho de seu sistema operacional ao LibreOffice. Muitas teclas atribuídas são universais, sobretudo os atalhos, como *F1* para Ajuda, e são sempre esperadas para fornecer certos resultados. Embora você possa reconfigurar facilmente os atalhos de teclado atribuídos por padrão ao LibreOffice, mudar alguns atalhos de teclado comuns pode causar confusão, principalmente aos usuários que compartilham seu computador.

Para adaptar teclas de atalho às suas necessidades, use a caixa de diálogo Personalizar, como descrito abaixo.

- 1) Selecione **Ferramentas > Personalizar > Teclado**. A caixa de diálogo Personalizar abre.
- 2) Para ter a atribuição da tecla de atalho disponível em todos os componentes do LibreOffice, selecione o botão **LibreOffice**.
- 3) Em seguida selecione a função desejada a partir das listas *Categoria* e *Função*.
- 4) Agora selecione as teclas de atalho desejadas na lista *Teclas de atalho* e clique no botão **Modificar** no canto superior direito.
- 5) Clique em **OK** para aceitar a alteração. Agora o atalho do teclado escolhido executará a função, escolhida no passo 3 acima, sempre que for pressionado.

# **Nota**

Todos os atalhos de teclado existentes para a *Função* selecionada no momento são listados na caixa de seleção *Teclas de atalho*. Se a lista *Teclas de atalho* estiver vazia, indica que a combinação de teclas escolhida está livre para uso. Se ela não estiver, e você queria atribuir uma combinação de teclas de atalho que já está em uso, você deve primeiro excluir a tecla existente.

Teclas de atalho que estão acinzentadas na listagem na caixa de diálogo Personalizar, tais como *F1* e *F10*, não estão disponíveis para atribuição.

#### <span id="page-12-2"></span>**Exemplo: Atribuir estilos a teclas de atalho**

Você pode configurar atalhos do teclado para atribuir rapidamente estilos ao seu documento. Alguns atalhos são pré-definidos, como *Ctrl+0* para o estilo do parágrafo *Corpo de texto*, *Ctrl+1* para o estilo *Título 1*, e *Ctrl+2* para *Título 2*. Você pode modificar esses atalhos e criar seus próprios.

- 1) Clique em **Ferramentas > Personalizar > Teclado**. A página Teclado da caixa de diálogo Personalizar Teclado abre (Figura [8\)](#page-13-3).
- 2) Para ter a atribuição da tecla de atalho disponível apenas com um componente (por exemplo, Writer), selecione o nome do componente no canto superior direito da página: caso contrário, selecione **LibreOffice** para torná-lo disponível para todos os componentes.
- 3) Escolha as teclas de atalho que você deseja atribuir para um estilo. No exemplo, escolhemos *Ctrl+9*. Isto ativa o botão **Modificar**.
- 4) Na seção *Funções* na parte inferior da caixa de diálogo, role para baixo na lista *Categoria* para *Estilos*. Clique no símbolo expansão (geralmente um sinal de + ou um triângulo) para expandir a lista de estilos.
- 5) Escolha a categoria de estilo. (Neste exemplo use um estilo de parágrafo, mas você também pode escolher estilos de caractere e outros) A lista *Função* exibirá os nomes dos estilos disponíveis para a categoria selecionada. O exemplo mostra alguns dos estilos predefinidos do LibreOffice.
- 6) Para atribuir *Ctrl+9* para ser a combinação da tecla de atalho para o estilo Lista 1, selecione *Lista 1* na lista *Função*, e então clique em **Modificar**. Agora, *Ctrl+9* aparece na lista *Teclas* à direita, e *Lista 1* apare ao lado de *Ctrl+9* na caixa Teclas de atalho no topo.
- 7) Faça quaisquer outras alterações necessárias, e então clique em **OK** para salvar estas configurações e fechar a caixa de diálogo.

#### <span id="page-12-1"></span>**Salvar alterações para um arquivo**

As alterações nas atribuições para a tecla de atalho podem ser salvas em um arquivo de configuração de teclado, para uso em um momento posterior, permitindo criar e aplicar diferentes configurações na medida do necessário. Para salvar os atalhos para um arquivo:

- 1) Depois de fazer suas atribuições de atalho de teclado, clique no botão **Salvar** à direita da caixa de diálogo Personalizar (Figura [8\)](#page-13-3).
- 2) Na caixa de diálogo Salvar configuração do teclado, selecione *Todos arquivos* na lista **Salvar como Tipo**.
- 3) Depois insira um nome para o arquivo de configuração de teclado na caixa **Nome do arquivo**, ou selecione um arquivo existente a partir da lista. Se você precisar, navegue para localizar um arquivo em outro local.
- 4) Clique **Salvar**. Uma caixa de diálogo de confirmação aparece se você está sobrescrevendo um arquivo existente, caso contrário não haverá retorno e o arquivo será salvo.

#### <span id="page-12-0"></span>**Carregar uma configuração de teclado salva**

Para carregar uma configuração de teclado salva e substituir sua configuração existente, clique no botão **Carregar** à direita da caixa de diálogo Personalizar, e então selecione o arquivo de configuração a partir da caixa de diálogo Carregar configuração do teclado.

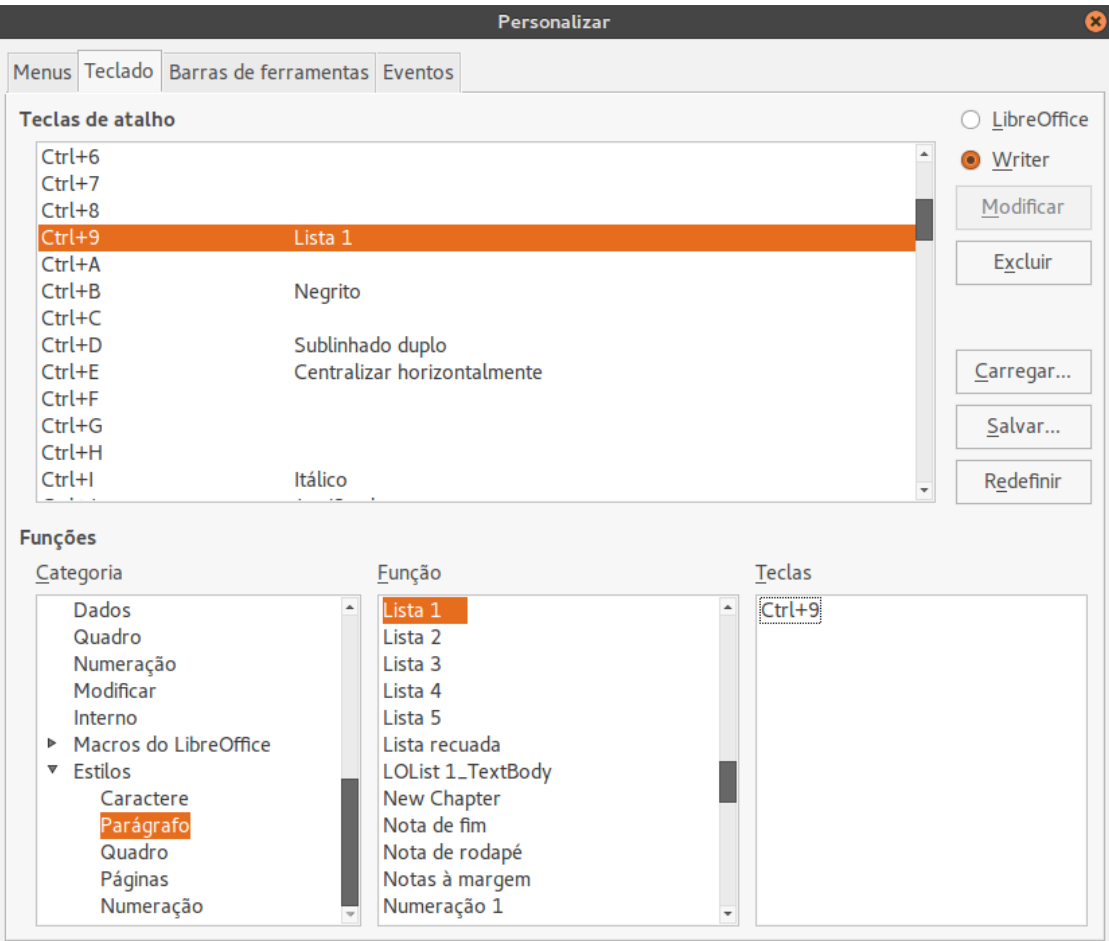

<span id="page-13-3"></span>*Figura 8: Definir teclas de atalho para aplicar estilos*

#### <span id="page-13-2"></span>**Redefinir as teclas de atalho**

Para redefinir todos os atalhos de teclado para os seus valores padrão, clique no botão **Redefinir** na parte inferior direita da caixa de diálogo Personalizar. Use esse recurso com cuidado, pois o diálogo de confirmação não será mostrado; os padrões serão configurados sem aviso prévio ou entradas do usuário.

## <span id="page-13-1"></span>**Atribuir macros a eventos**

No LibreOffice, quando algo acontece, dizemos que um evento ocorreu. Por exemplo, um documento foi aberto, uma tecla foi pressionada ou o mouse foi movido. Você pode associar uma macro a um evento, assim a macro inicia-se quando ocorrer o evento. Um uso comum é atribuir ao evento "abrir documento" a macro que executa certas tarefas de configuração para o documento.

Para associar uma macro com um evento, use a página Eventos da caixa de diálogo Personalizar. Para mais informações, veja o Capítulo 13 – Introdução à Macros.

## <span id="page-13-0"></span>**Adicionar funcionalidades com extensões**

Uma extensão é um pacote que pode ser instalado no LibreOffice para adicionar novas funcionalidades.

Várias extensões são entregues junto com o LibreOffice e são instaladas com o programa. Outras podem ser baixadas a partir de vários sites. O repositório oficial de extensões está localizado em [http://extensions.libreoffice.org/.](http://extensions.libreoffice.org/) Essas extensões são gratuitas.

Algumas extensões de outras fontes são gratuitas; outras estão disponíveis por uma taxa. Verifique as descrições para ver quais licenças e taxas extras interessam a você.

#### <span id="page-14-0"></span>**Instalar extensões**

Extensões podem ser instaladas em quaisquer destas três formas.

- 1) Diretamente a partir de um arquivo \*.oxt em seu navegador de arquivo do sistema.
- 2) A partir de seu navegador se ele pode ser configurado para abrir este tipo de arquivo a partir de um hiperlink na página web.
- 3) Diretamente a partir de **Ferramentas > Gerenciador de extensão** clicando em **Adicionar** (Figura [9\)](#page-14-1).

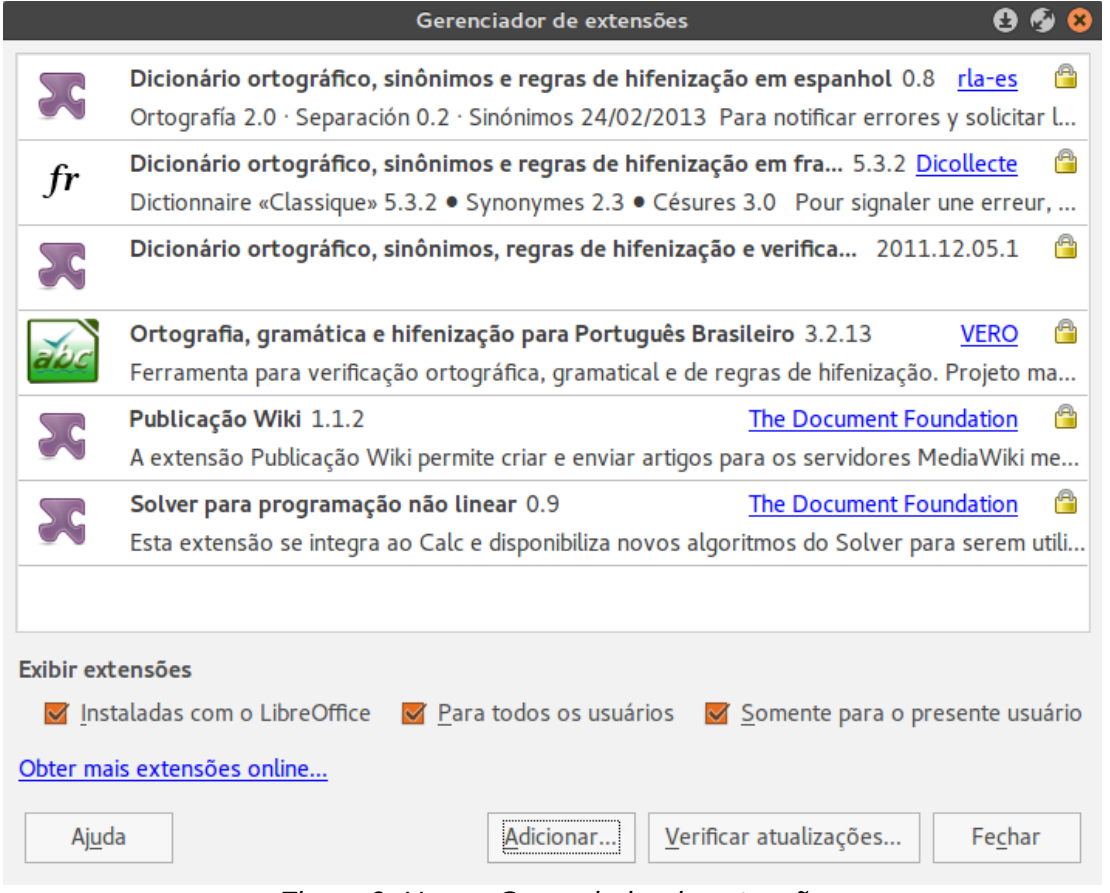

<span id="page-14-1"></span>*Figura 9: Usar o Gerenciador de extensão*

Para instalar diretamente a partir de um arquivo \*.oxt em seu sistema, clique duas vezes no arquivo.

Para instalar a partir de um navegador web devidamente habilitado, selecione o hiperlink, e então selecione para Abrir o arquivo.

Em ambos os casos, após o Gerenciador de extensão abrir, uma caixa de diálogo de aviso abre para você verificar a instalação e então continuar. O arquivo é instalado como um arquivo "único usuário" em um sistema multiusuário.

Para instalar a partir do Gerenciador de extensão:

- 1) No LibreOffice, selecione **Ferramentas > Gerenciador de extensões** na barra de menu. A opção para exibir as extensões fornecidas com o LibreOffice pode ser desmarcada para visualizar mais facilmente as que foram adicionadas por um usuário.
- 2) Na caixa de diálogo Gerenciador de extensão (Figura [9\)](#page-14-1), clique em **Adicionar**.
- 3) Uma janela de navegador de arquivo abre. Procure e selecione a extensão que você quer instalar e clique **Abrir**.
- 4) Os usuários com privilégio de administrador ou de raiz verão uma caixa de diálogo onde se pode optar por instalar extensões "para todos os usuários" (**Compartilhada**) ou "somente para mim" (**usuário**). Os usuários normais sem este privilégio podem instalar, remover, ou modificar extensões apenas para uso próprio (**usuário**).
- 5) A extensão começa a ser instalada.

Nos três casos, durante o processo você pode ser questionado para aceitar um contrato de licença. Quando a instalação estiver concluída, a extensão é listada na caixa de diálogo Gerenciador de extensão.

## **Dica**

Para obter extensões que são listadas no repositório, você pode abrir o Gerenciador de extensão e clicar no link **Obter mais extensões online**. Você não precisa baixá-las separadamente.